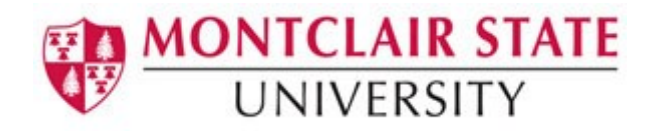

# Gcal Resource Calendar Center (GRCC)

The GRCC is a web based application that serves two primary functions:

- It provides a means for all Faculty/Staff to request new resource calendars in Gcal.
- Resource calendar custodians can manage resource calendar sharing settings directly instead of going through the IT Service Desk.

#### **To Access the GRCC:**

- 1) Go to [https://grcc.montclair.edu](https://grcc.montclair.edu/)
- 2) Enter your NetID Username and Password
- **3)** Click **Submit**

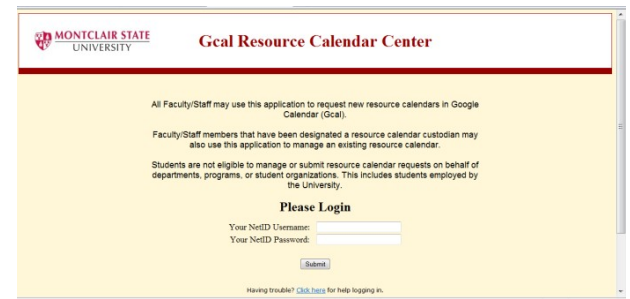

Upon login you will see the resource calendars (if any), you are assigned to as a custodian.

#### **Requesting a New Resource Calendar**

1) Click on the **Request A Calendar** tab

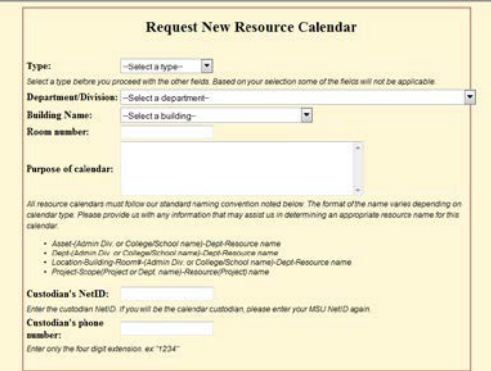

- 2) Choose the **Type** of calendar you are requesting
- 3) Choose your **Department/Division**
- 4) Select a **Building Name** (if applicable)
- 5) Enter a **Room number** (if applicable)
- 6) Enter the **Purpose** of the calendar you are requesting
- 7) Enter the **Custodian's NetID**
- 8) Enter the **Custodian's phone number** (four digit extension ONLY)
- 9) Click **Preview Request**
- 10)Click **Submit Request**

You will receive an email from the MSU Calendar Administrator after your request has been processed. Once created, you can set the sharing permissions.

# **Managing Your Google Resource Calendars**

On the **Main** tab, click the **Manage Sharing** button for the calendar you wish to modify.

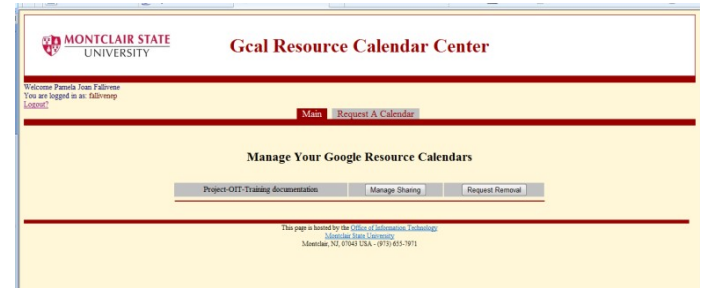

Choose from these sharing options:

### **Share this calendar with others:**

- **Make this calendar public**  this will allow your resource calendar to be shared and viewed by anyone with a Google login. *Note: This is not limited to the MSU domain. ENABLE THIS OPTION WITH CAUTION.*
- **Share this calendar with everyone in the Montclair State University domain**  this is the default sharing option and is recommended to be set to "See only free/busy". Turning off this option will require you to share the calendar with every user who requires any level of access. *Note: CHANGE THIS OPTION WITH CAUTION.*

# **Share with specific users:**

- 1) Type in the User's NetID and choose the permission level
- 2) Click **Add**
- 3) Repeat steps until all users are added
- 4) Click **Save**

New users may be added at any time by accessing the **Manage Sharing** tab, and following the instructions at the bottom of the page for **Add new user.**

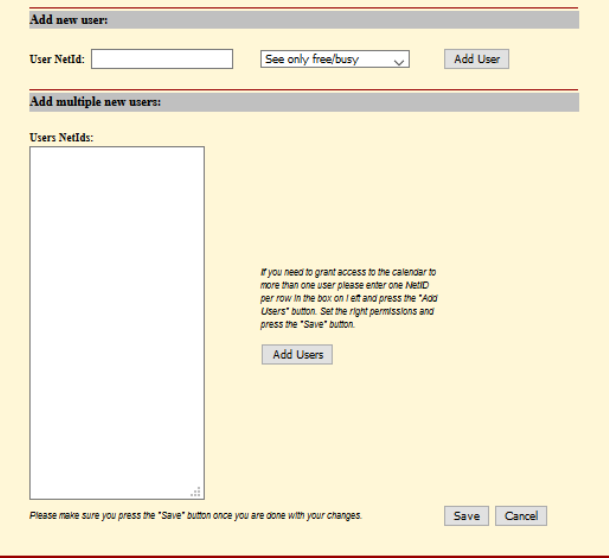